## **User Guide**

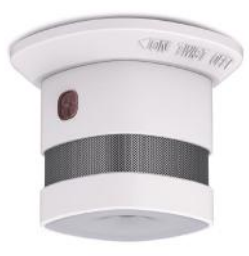

The most innovative Wi-Fi Smoke and Temperature Sensor

> Allterco Robotics EOOD Sofia, Bulgaria © 2018

**Temperature Treshold:** Define send status. The value can be from cation. 1° up to 5° or you can disable i

**Send Status Period:** Define the period (in hours), in which Shelly **Firmware Update** Smoke will report its' status. The Update the firmware of Shelly, when value must be between 1 and 24.

### **Internet/Security**

**WiFi Mode - Client:** Allows the device to connect to an available WiFi network. After typing the details in the respective fields, press Connect. **WiFi Mode - Acess Point:** Configure Shelly to create a Wi-Fi Access point. After typing the details in

the temperature treshold in which Enable or Disable the automatic Shelly Smoke will "wake up" and detection of Time Zone and Geo-lo-**Time Zone and Geo-location**

the respective fields, press Create Access Point.

**Restrict Login:** Restrict the web interface of Shely with a Username • Device Picture and Password. After typing the de-When you are done, press tails in the respective fields, press **Save Device**. Restrict Shelly.

**Shelly-ID** – consists of 6 or more characters. It may include numbers and letters, for example 35FA58.

# **Settings**

a new version is released.

#### **Factory Reset**

Return Shelly to its factory default settings. **Device Information** Here you can see the: • Device ID - Unique ID of Shelly • Device IP - The IP of Shelly in your

# Wi-Fi network

#### **Edit Device**

From here you can edit: • Device Name

• Device Room

#### **The Embedded Web Interface**

**Send Status Period:** Define the period (in hours), in which Shelly Smoke will report its' status. The value must be between 1 and 24.

Even without the mobile app Shelly **Step 1** can be set and controlled through a Place Shelly on the ceiling or a wall, browser and connection of a mobile phone or tablet.

#### **ABBREVIATIONS USED:**

**SSID** – the name of the WiFi network, created by the device, for ex-**Step 2** ample ShellySmoke-35FA58.

**Access Point (AP)** – in this mode in Shelly creates its own WiFi network.

#### **Installation/Initial inclusion**

in the room where you want to use it and press the Power Button (fig.1). The LED should turn orange.

**CAUTION!** If the LED does not

turn orange, press and hold the But-

**Client Mode (CM)** – in thismode in Shelly connects to another WiFi network. nect to it. **Step 3** Type **192.168.33.1** into the address

sound.

When the LED is orange, Shelly has created a WiFi network, with name such as ShellySmoke-35FA58. Con-

To enable connection to the Shelly Cloud service for remote control

> ton for 10 seconds. Upon successful factory reset Shelly will make a lond • Present time • Settings

field of your browser to load the web interface of Shelly.

**General - Home Page**

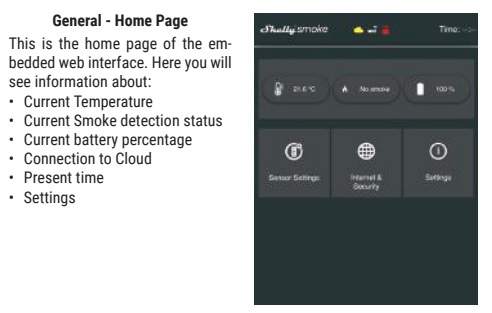

see information about: • Current Temperature

• Current battery percentage • Connection to Cloud

## **Sensor Settings**

**Temperature Units**: Setting for change of the temperature units. • Celsius • Fahrenheit

**Temperature Treshold:** Define the temperature treshold in which Shelly Smoke will "wake up" and send status. The value can be from 1° up to 5°

or you can disable it.

#### **Internet/Security**

**WiFi Mode - Client**: Allows the device to connect to an available WiFi network. After typing the details in the respective fields, press Connect. **WiFi Mode - Acess Point**: Configure Shelly to create a Wi-Fi Access point. After typing the details in the respective fields, press Create Access Point. **Restrict Login:** Restrict the web interface of Shely with a Username and Password. After typing the details in the respective fields, press Restrict Shelly. **Advanced - Developer Settings:** Here you can change the action execution: • Via CoAP (CoIOT) • Via MQTT

**ATTENTION:** To reset the device, press and hold the Button for at least 10 seconds. Upon successful factory reset, Shelly will make a lond sound.

#### **Settings**

**Time Zone and Geo-location:** Enable or Disable the automatic detection of Time Zone and Geo-location. If Disabled you can define it manually. **Firmware Upgrade:** Shows present firmware version. If a newer version is available, you can update your Shelly by clicking Upload to install it. **Factory reset:** Return Shelly to its factory settings. **Device Reboot:** Reboots the device.

#### **Additional Features**

Shelly allows control via HTTP from any other device, home automation controller, mobile app or server.

For more information about the REST control protocol, please visit: **www.shelly.cloud** or send a request to **developers@shelly.cloud.**

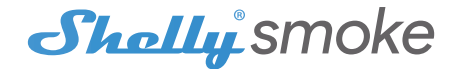

#### **Step 5:**

Select **Discovered Devices** and choose the Shelly device you want to include in your account.

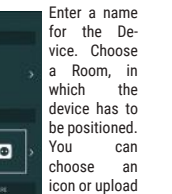

Present to cloud Would you like to connect Shelly relay to the cloud so you can control it remotely when you are not in your local network  $NO$   $VE3$ CHOOSE DESCE PATTLER  $\mathbb{R}$  0

UPLOAD PICTURE

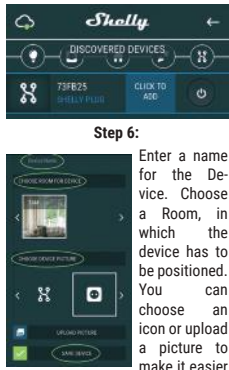

to recognize. Press "Save Device'

**Step 7:**

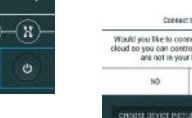

and monitoring of the Device, press "YES" on the following pop-up.

## **Shelly Devices Settings**

After your Shelly device is included in the app, you can control it. change its settings and automate the way it works. To switch the device on and off, use the Power button.

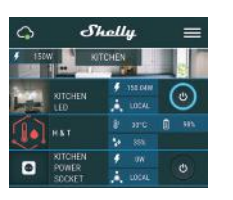

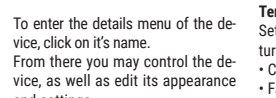

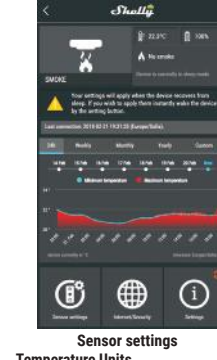

# **Temperature Units** Setting for change of the tempera-

and settings. • Fahrenheit

ture units. • Celsius

Shelly® Smoke by Allterco Robotics is intended to be placed on the ceiling in order to be aware in the case of a fire or smoke in the room/area. Shelly Smoke also provides a temperature sensor. Shelly Smoke is battery powered, with battery life up to 2 years/ Shelly may work as a standalone device or as an accessory to a home automation controller.

#### **Specification**

• LVD 2014/35/EU • EMC 2004/108/WE • RoHS2 2011/65/UE

**Battery Type**: 3V DC - CR123A **Battery Life:** up to 2 years **Complies with EU standards:** • RE Directive 2014/53/EU **Working temperature**: -10° ÷ 50 °C **Radio signal power**: 1mW **Radio protocol**: WiFi 802.11 b/g/n **Frequency**: 2400 – 2500 MHz; **Operational range:** • up to 50 m outdoors • up to 30 m indoors **Dimensions (HxWxL)**: • Without stand - 46x43x43 mm • With stand - 49.2x60x60 mm **Electrical consumption**: • Static - ≤10uA • Alarm - ≤60mA **SAR**: 1.15 W/Kg **Alarm Sound** - 85dB (up to 3m)

**CAUTION!** Use the Device only with batteries which comply with all applicable regulations. Inappropriate batteries may cause a short circuit in the Device, which may damage it.

**CAUTION!** Do not allow children to play with the device, especially with the Power Button. Keep the devices for remote control of Shelly (mobile phones, tablets, PCs) away from children.

#### **USER GUIDE WiFi Smart Smoke Sensor Shelly®**

#### **Installation Instructions**

**CAUTION!** Before beginning the installation please read the accompanying documentation carefully and completely. Failure to follow recommended procedures could lead to malfunction, danger to your life or violation of the law. Allterco Robotics is not responsible for any loss or damage in case of incorrect installation or operation of this device.

#### **Initial Inclusion**

Place Shelly on the ceiling or a wall, in the room where you want to use it. Press the Power Button (fig.1). The LED should turn orange. This means that Shelly is in AP mode. Press the Button again and the LED will turn off.

#### **Factory Reset**

You can return your Shelly Smoke to its Factory Settings by pressing and holding the Button for 10 seconds. Upon successful factory reset Shelly will make a lond sound.

#### **Introduction to Shelly®**

Place your Shelly on the ceiling or a wall, in the room where you want to use it. Press the Button - it should trun Orange.

Shelly® is a family of innovative devices, which allow remote control of electric appliances through mobile phone, PC or home automation system. Shelly® uses WiFi to connect to the devices controlling it (mobile phones, tablets etc.). They can be in the same WiFi network or they can use remote access (through the Internet - Shelly Cloud). Shelly® has an integrated web server, through which the User may adjust, control and monitor the Device. An API can be provided by the Manufacturer. The User can register and access the Shelly Cloud, using either Android or iOS mobile applications, or any internet browser and the web site: **https://my.shelly.cloud/.**

#### **Control your home with your voice**

All Shelly devices are compatible with Amazons' Alexa and Googles' assistant. Please see our step-by-step guides on: **https://shelly.cloud/compatibility/Alexa https://shelly.cloud/compatibility/Assistant** Allterco Robotics EOOD

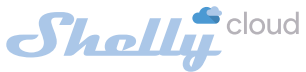

Sofia, Bulgaria © 2018

#### **MOBILE APPLICATION FOR SHELLY®**

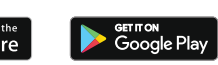

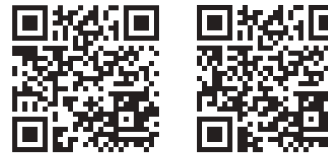

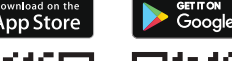

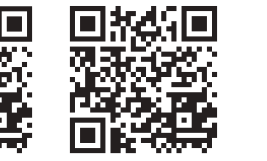

Shelly

Shelly Cloud

## $\bullet\bullet\bullet$ Davidzaki 12 Librijik Smits Shelly Cloud allows remote management an montoring of Shelly WPI retaye. FEAD MORE

WINA

#### **The Shelly Cloud mobile application**

Shelly Cloud gives you opportunity to control and adjust all Shelly® devices from anywhere in the world. The only thing you need is connection to the Internet and our mobile application, installed on your smartphone or tablet. To install the application please visit Google Play or App Store.

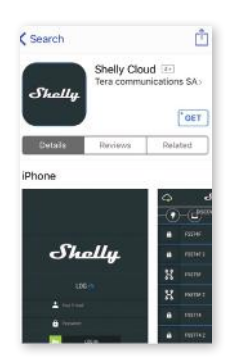

#### **Registration**

The first time you open the Shelly Cloud mobile app, you have to cre-it to the power grid following the Inate an account which can manage all your Shelly® devices.

#### **Forgotten Password**

In case you forget or lose your password, just enter the e-mail address you have used in your registration. You will then receive instructions on how to change your password. **WARNING!** Be careful when you type your e-mail address during the registration, as it will be used case you forgot your password.

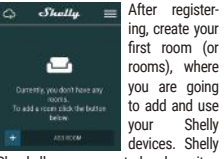

Cloud allows easy control and monitoring using a mobile phone, tablet or PC.

#### **Device Inclusion**

To add a new Shelly device, connect stallation Instructions included with the Device.

#### **Step 1**

**WARNING:** If the LED does not turn orange, press and hold the Button for at least 10 seconds. The LED should then flash red/orange. If not please repeat or contact our customer support at: **support@shelly.cloud** 

#### **Step 2**

Choose "Add Device". In order to add more devices later, use the Menu at the top right corner of the main screen and click "Add Device". Type the name and password for the WiFi network, to which you want to add Shelly.

#### **Step 3**

**If using iOS**: you will see the following screen:

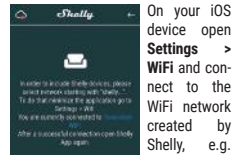

ShellySmoke-35FA58.

**If using Android**: your phone will automatically scan and include all new Shelly devices in the WiFi network, that you defined.

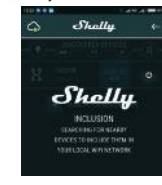

Upon successful Device Inclusion to the WiFi network you will see the following pop-up:

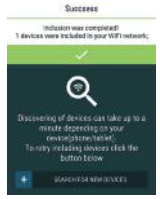

#### **Step 4:**

Approximately 30 seconds after discovery of any new devices оn the local WiFi network, а list will be displayed by default in the "Discovered Devices" room.

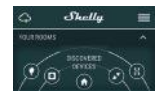

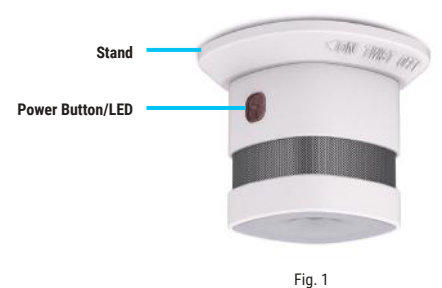